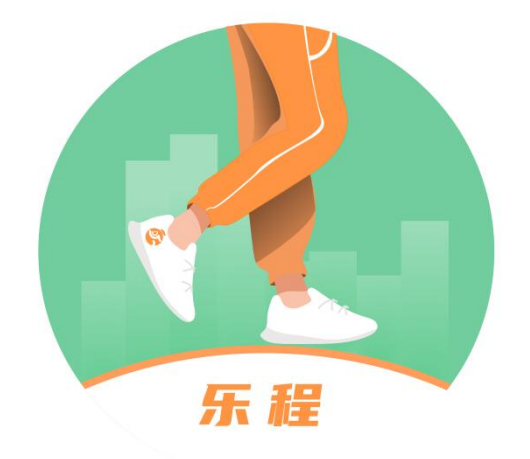

# 疾走豹 1号 乐动保运动记录平台操作手册

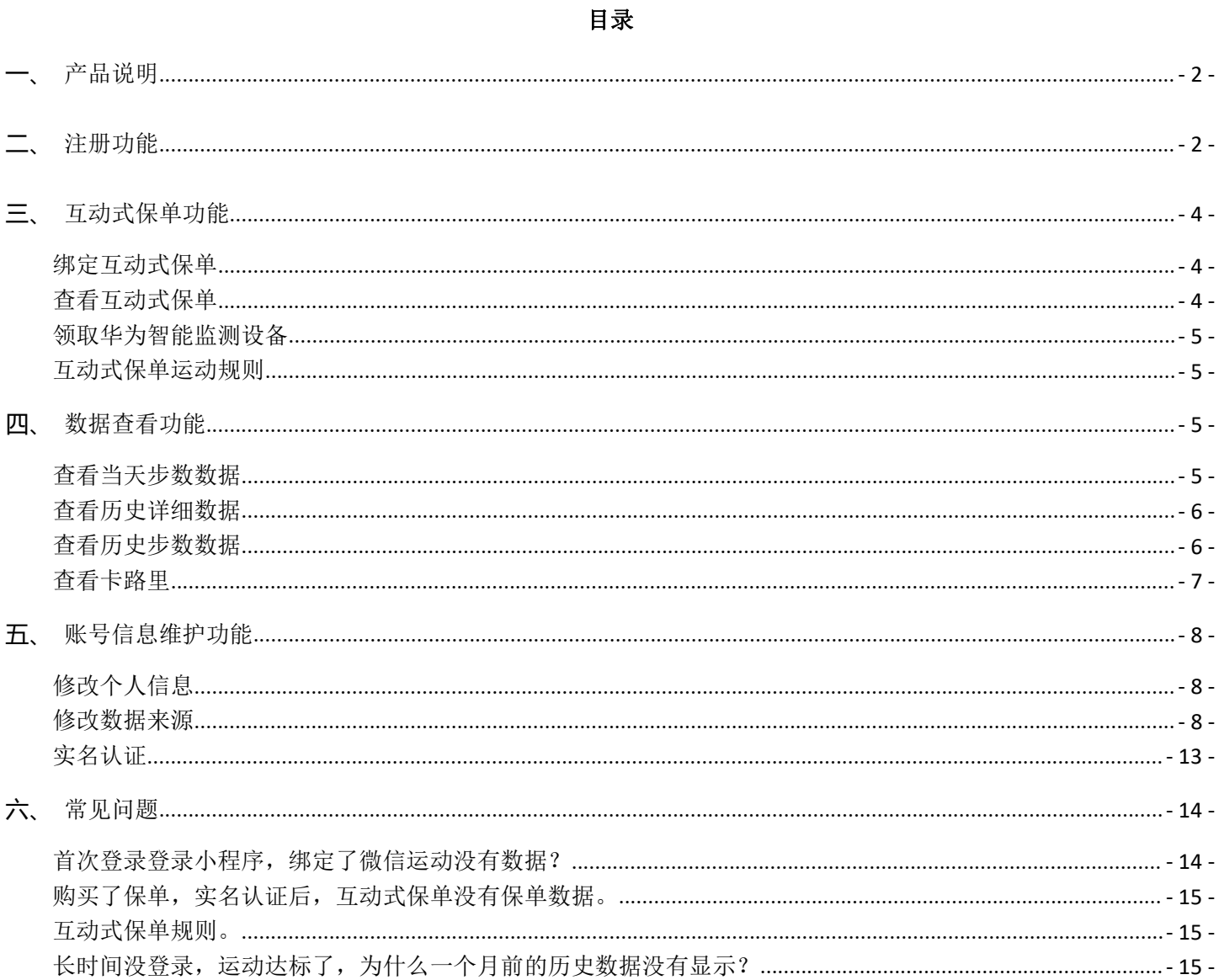

# <span id="page-1-0"></span>一、产品说明

招商局仁和人寿保险股份有限公司携手乐程健康管理平台,致力于为客户提供优质健康增值服务以及互 动式保单服务。乐橙小程序为客户提供了互动式保单查询、运动数据采集、查看以及账号信息维护功能。

# <span id="page-1-1"></span>二、注册功能

为了能给客户提供完整的使用体验,需要完成授权以及注册。注册信息须如实填写,才能采集到客户的 运动数据指标。

1) 在微信上搜索"乐程"小程序,寻找乐程小程序入口。

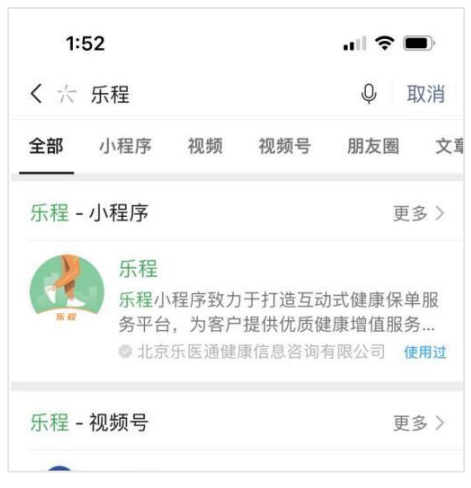

2) 进入小程序后,可通过点击今日步数或者打开我的页面 - 点击我的页面的任意一个菜单(除了隐私 条款)进入注册流程。

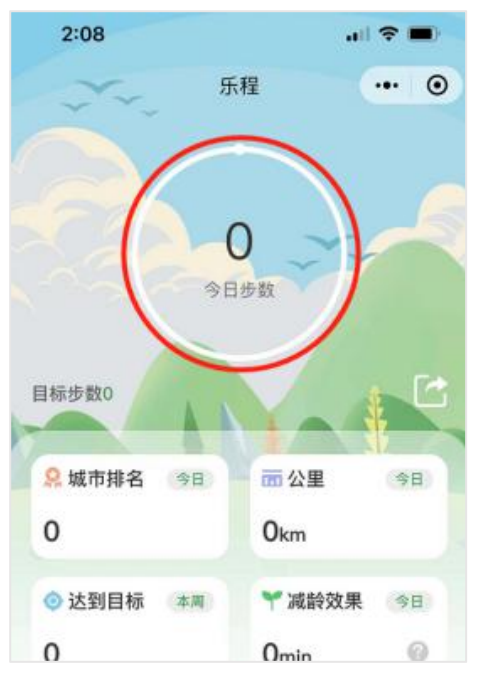

3) 勾选同意《用户隐私政策》,点击下一步。

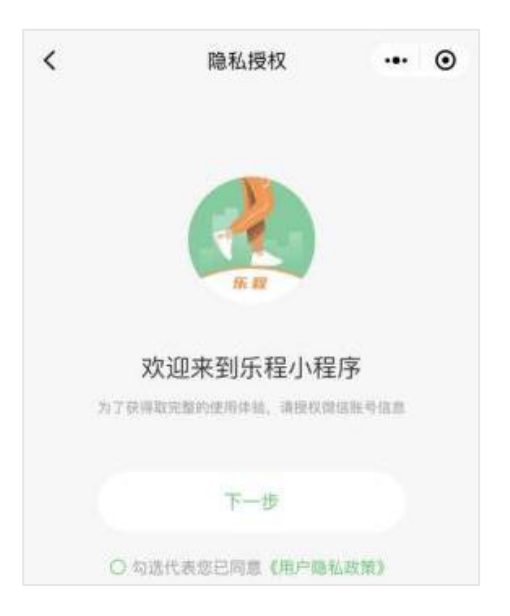

4) 授权获取微信账号昵称,同时完善性别、生日、身高、体重、住址等信息。

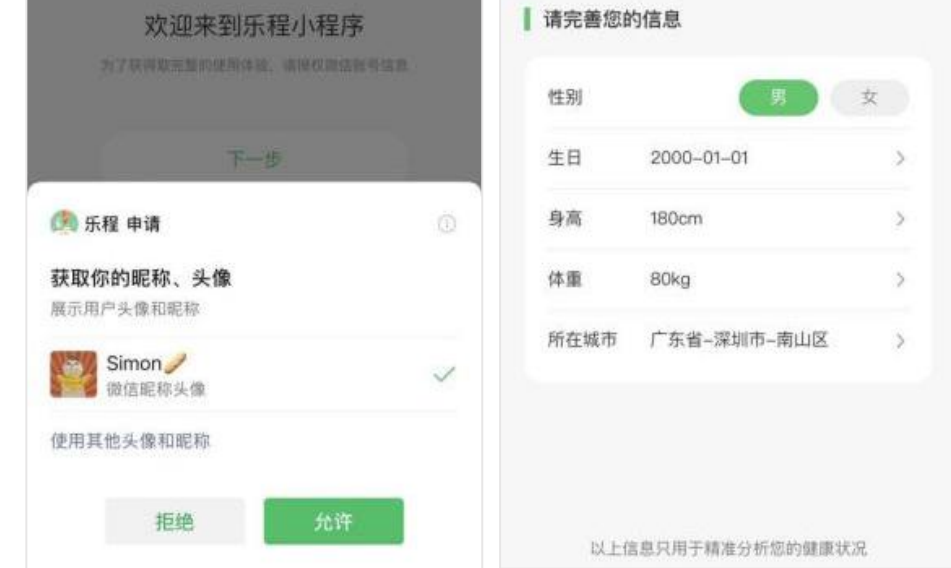

5) 授权获取微信步数信息,点击"允许"按钮,完成注册。

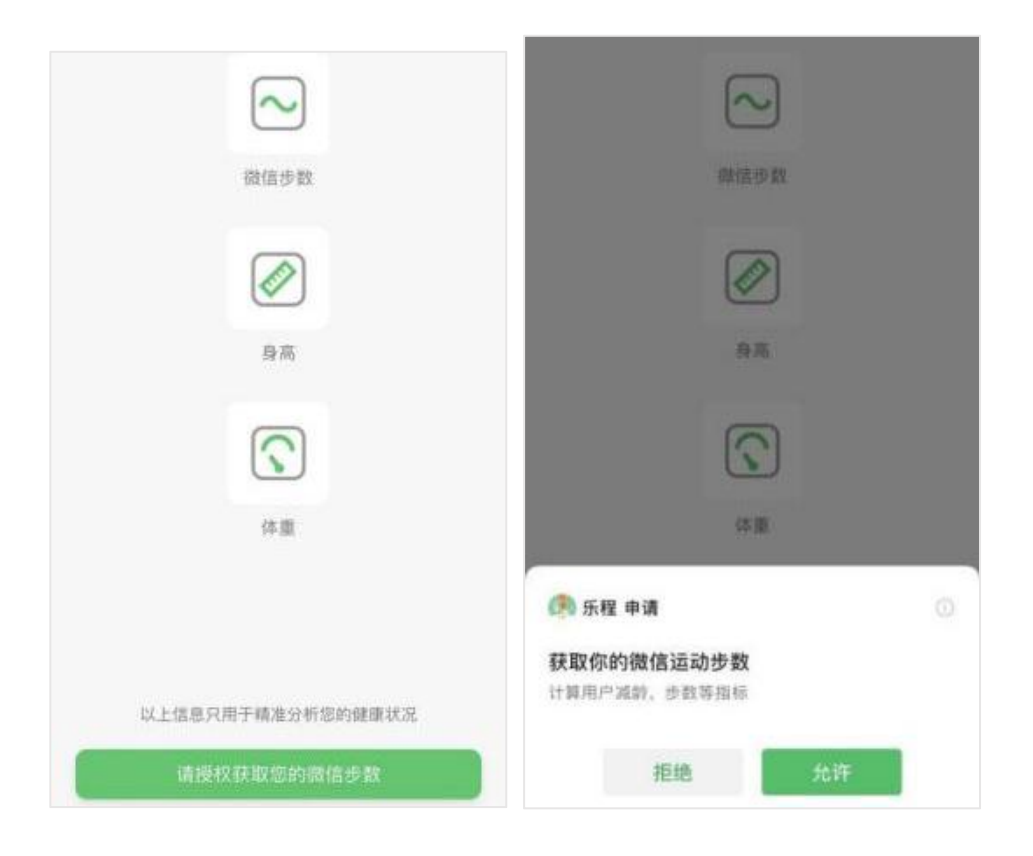

# <span id="page-3-0"></span>三、互动式保单功能

# <span id="page-3-1"></span>绑定互动式保单

绑定互动式保单前需要完成实名认证。请使用被保人微信打开乐程小程序,实名认证后即可查看已购买 的互动式保单产品信息。

### <span id="page-3-2"></span>查看互动式保单

通过点击"我的->互动式保单"打开页面, 查看互动式保单

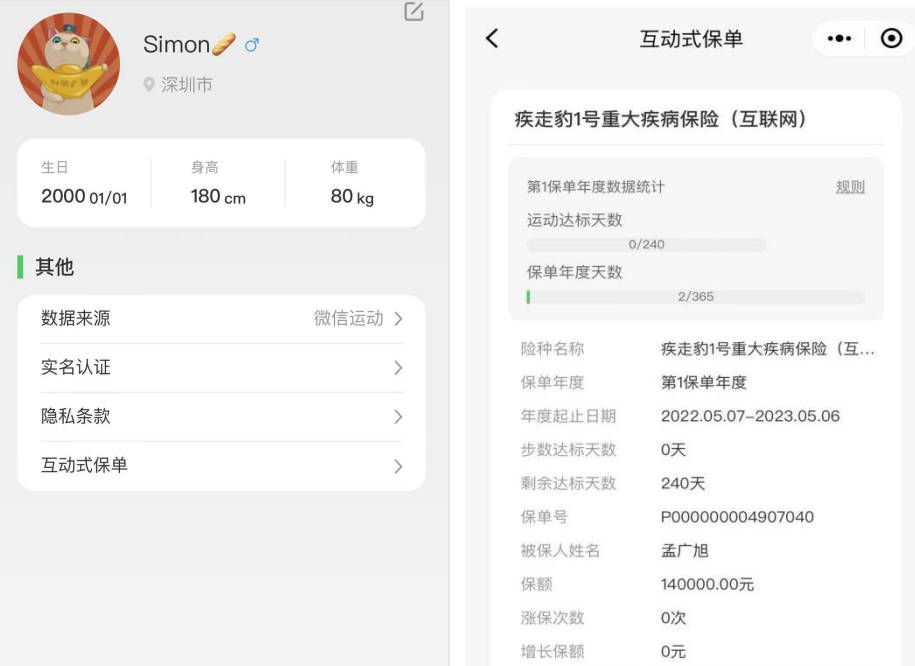

### <span id="page-4-0"></span>领取华为智能监测设备

为购买"招商仁和乐动保重大疾病保险 (互联网)" 客户提供华为手环 4 (ADS-B29), 帮助客户动态监 测活动量、睡眠、心率等健康指标。

领取方式:

①小程序:投保人可扫描下方二维码,登陆"招商仁和健康"小程序,在首页点击"我的"-->"健康 险服务",进行手环申领。

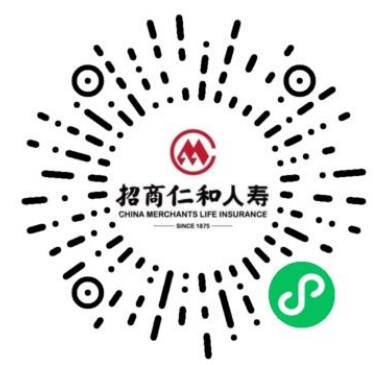

②APP:投保人可可扫描下方二维码,下载安装"招商仁和人寿"APP,点击"我的"-->"健康权益", 进行手环申领。

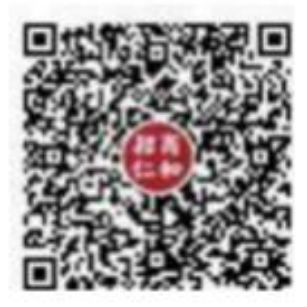

③电话: 投保人可拨打本公司统一客服热线 400-86-95666 进行服务咨询和服务申领,人工服 务时间:9:00-18:00。

### <span id="page-4-1"></span>互动式保单运动规则

每款互动产品的保障规则不同,在"互动式保单"列表中的每个保单右上角的"规则"处查看。

### <span id="page-4-2"></span>四、数据查看功能

### <span id="page-4-3"></span>查看当天步数数据

在首页可以直观查看今日步数、目标步数、城市排名、步行距离、达到目标、当天减龄效果、健康分以 及健康资讯的数据。指标含义如下:

今日步数: 通过微信运动或智能设备获取。

**目标步数:**推荐目标步数由健康风险算法根据个人信息计算得出。

**城市排名:**根据已注册客户的所在城市、以及步数数据来排名。

**步行距离:** 通过走路距离公式计算所得, 非专业设备检测所得, 仅供参考。

**达到目标:**本周内运动步数 超过推荐目标步数的天数。

**减龄效果:**该数值由全球前四大再保公司之一的法国再保险研发的生理年龄模型提供。

**健康分:**健康分是健康行为的综合衡量指标,综合客户生理指标、活动量、睡眠、心理等多维度数据进 行计算。健康分可以用来评估客户的全因死亡风险。通常情况下,健康分越高,对应的风险越低。

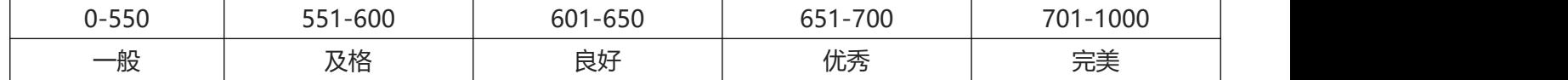

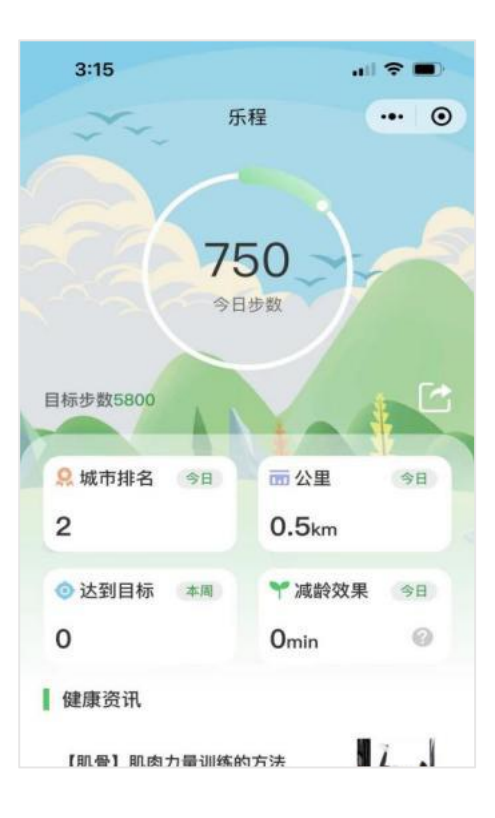

### <span id="page-5-0"></span>查看历史详细数据

通过选择日历的具体日期, 查看历史的步数、达标情况 (达标后有红点标识), 距离、BMI、体脂率、 卡路里、健康分的数据。

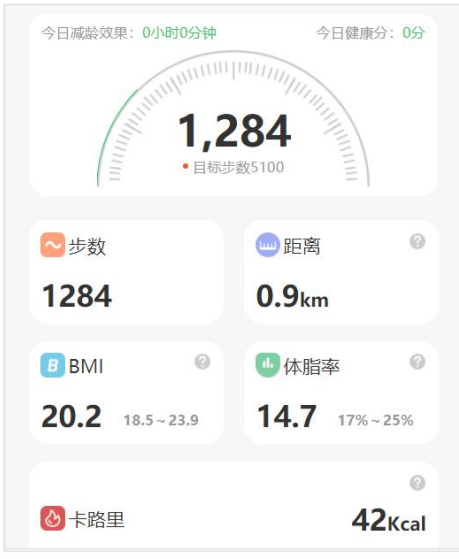

### <span id="page-5-1"></span>查看历史步数数据

通过"数据页面 -> 步数按钮"进入步数详情页面,该页面可以查看"7天、30天、6个月、1年"的

不同周期的步数数据。其中数据包括总步数,平均步数,减龄效果,达标天数、日均步数环比上个周期 的数据。

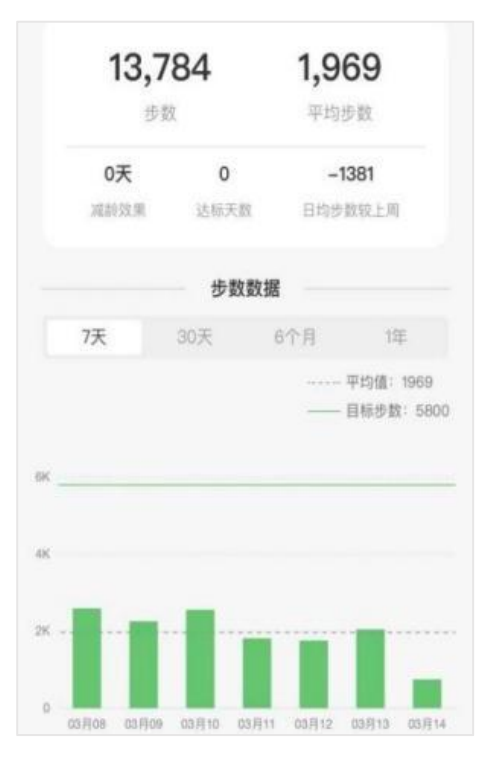

### <span id="page-6-0"></span>查看卡路里

通过"数据页面 -> 卡路里按钮"讲入卡路里详情页面,该页面可以查看自注册以来的卡路里的历史数 据。卡路里数据仅在绑定智能穿戴设备时才可查看,如果"数据来源"为"微信运动",则不能显示卡 路里数据。

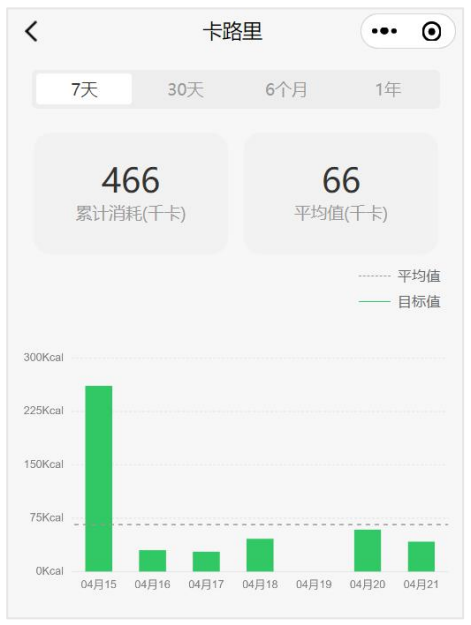

# <span id="page-7-0"></span>五、账号信息维护功能

# <span id="page-7-1"></span>修改个人信息

可以通过点击"我的->信息修改按钮(右上方)"打开修改页面,修改信息页面可以修改客户身高、体 重、所在城市等客户信息。

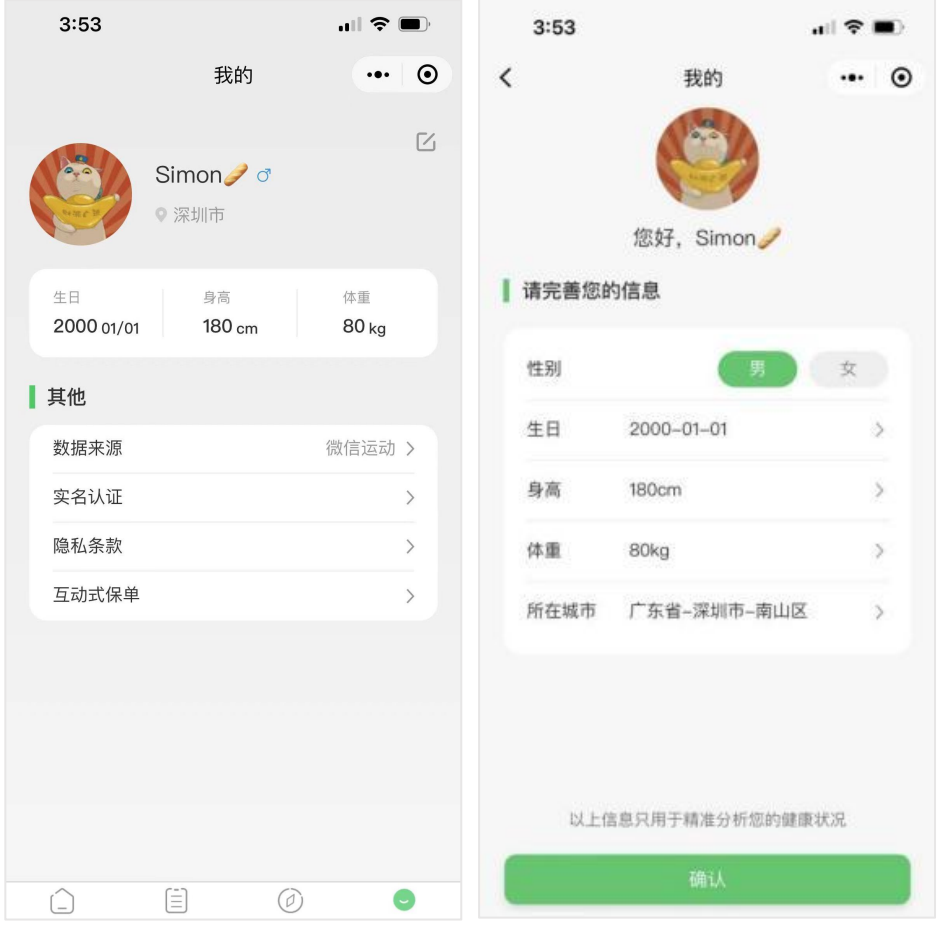

### <span id="page-7-2"></span>修改数据来源

当客户在进行"乐程"小程序授权及注册时,默认授权获取微信步数信息,即可完成注册。但数据来源 为"微信步数"时,客户仅可查看本次登陆小程序之前 30 天的步数信息, 当数据来源为"华为设备" 时,客户可查看更多健康数据信息,所以建议客户优先将"数据来源"切换为"华为设备",绑定华为 运动手环。

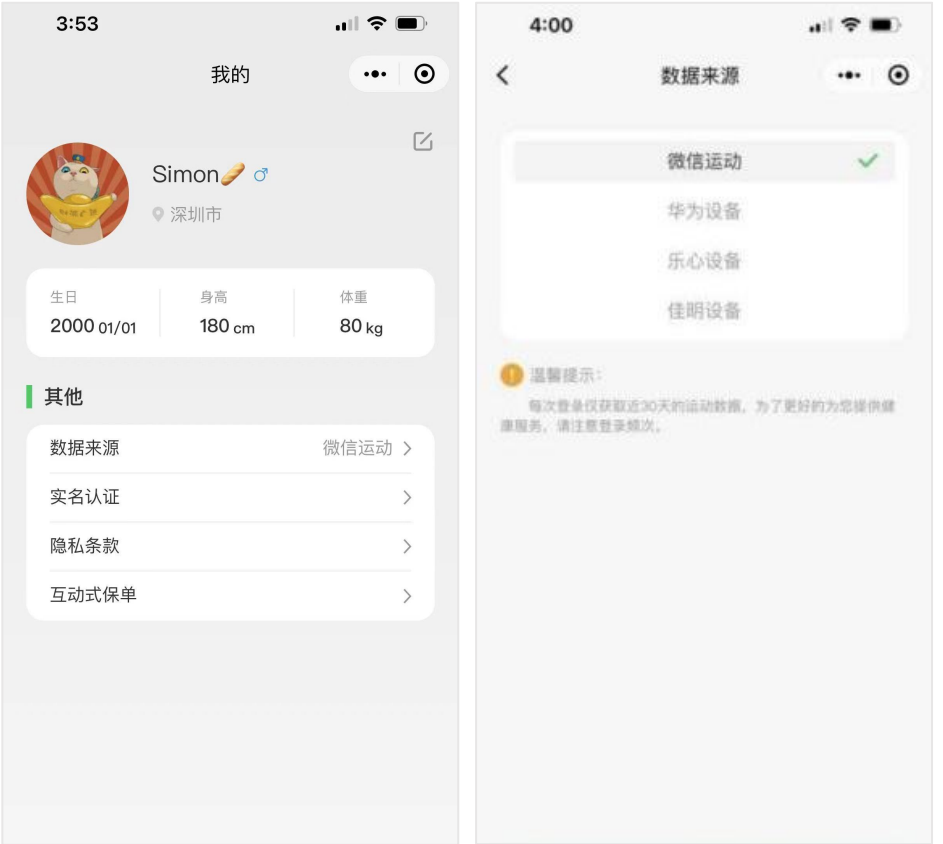

点击【我的】-【数据来源】-【选择设备】即可切换设备,切换设备支持华为、乐心和佳明三种。更换 设备时,原有历史数据不变,当天数据会更换为新设备的数据。更新设备后需将设备数据同步至小程序。

#### **切换华为设备**

1) 打开"乐橙"小程序,进入【我的】-【数据来源】菜单 ;

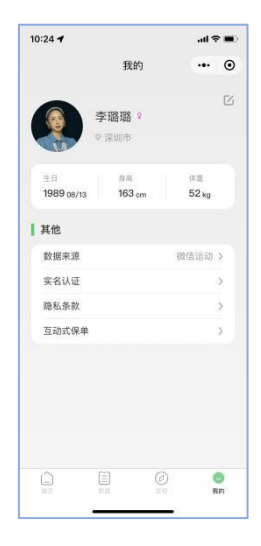

2) 选择"华为设备"选项,点击"完成"按钮,并确认提示信息;

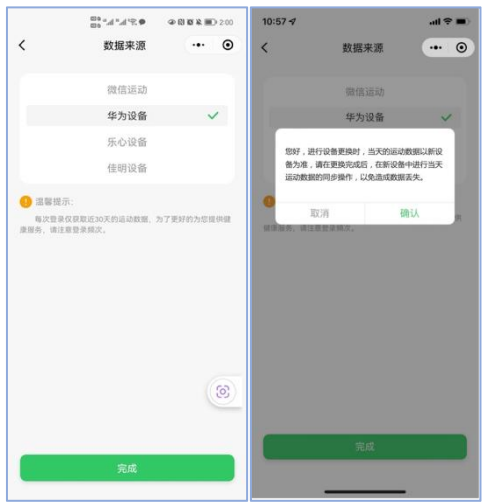

3) 点击"允许"按钮后,进入到设备调整的小程序,进行账号的绑定关联。

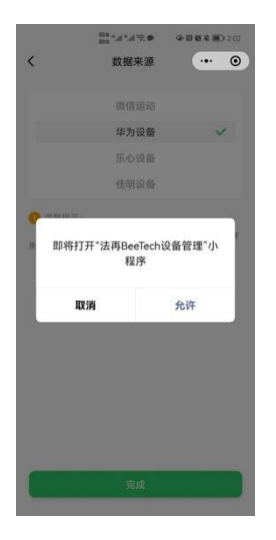

4) 需要登录华为账号,如果没有华为账号,可以按照指引进行账号的注册。

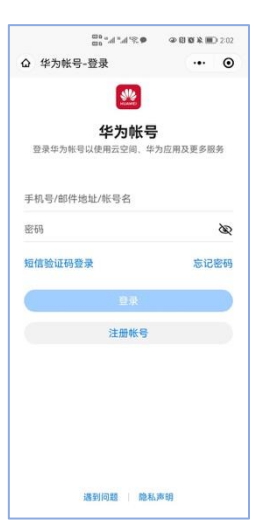

5) 华为账号登录后, 系统会发起授权申请, 请勾选全部选项, 并点击"允许"按钮。

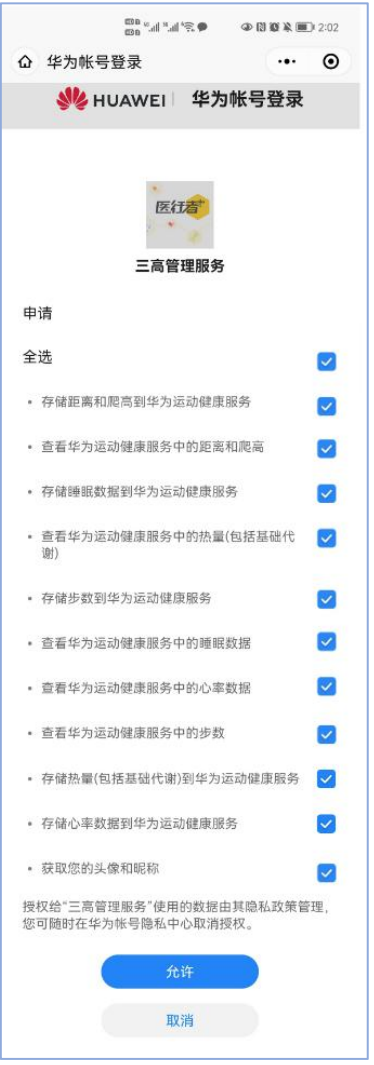

6) 允许授权后, 绑定就完成了。点击"完成"按钮, 系统会自动关闭绑定设备的小程序, 回到"乐橙" 小程序。

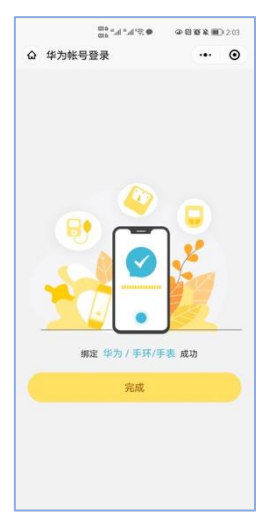

数据同步规则说明:授权后的第二天,运动数据则会自动同步,当天的运动数据则需要手动进行同步操

### 手动更新当天运动数据流程:

1) 打开"华为运动健康"APP,登录华为账号;

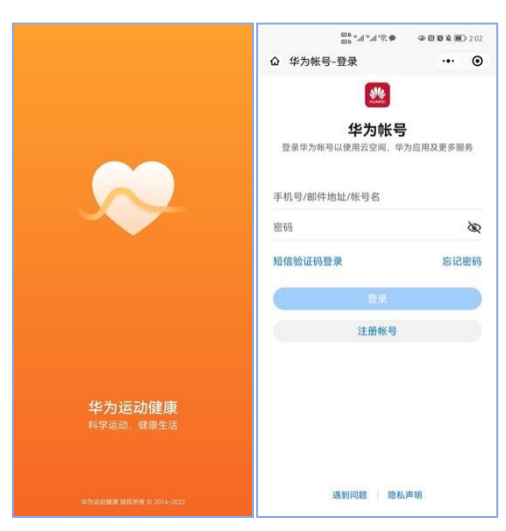

2) 进入【我的】-【设置】菜单;

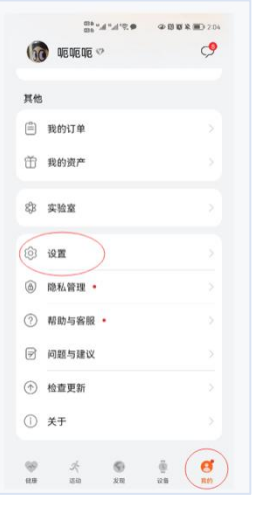

3) 点击"同步"按钮, 则系统会获取了当天的运动数据。

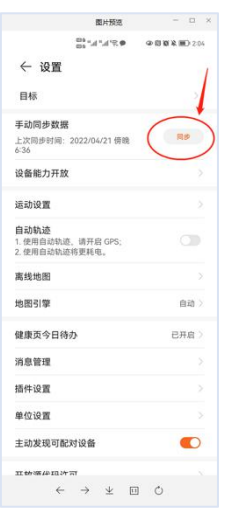

### **切换乐心设备**

**第一步:**将乐心设备绑定至乐心 APP/小程序

请下载乐心健康 APP/或登录拾果健康小程序,使用微信或手机号注册并登录 APP/小程序后,点击首页 右上角添加设备或通过我的(个人中心)->我的设备->添加新设备来进绑定,具体流程如下:

- 1) 选择设备型号并进入绑定页面
- 2) 确认手机蓝牙打开并将手环或其它需绑定设备靠近手机,稍后手机上将会收 到等待绑定弹窗。(若 您的设备说明书提示其它绑定流程,请以设备说明书为 准)
- 3) 点击确认后,输入在手环上出现的随机码即可完成绑定

**第二步:**进入本小程序进行与乐心账号的绑定

您可以通过我的->我的设备点击进入后,选择您已经在乐心上完成绑定的设备,选择之后将会跳至去绑 定弹窗。

输入您在乐心健康 APP/拾果健康小程序中用于登录的手机号或微信绑定手机号,获取验证码并授权绑 定乐心账号,稍后将提示绑定成功,您的设备标识颜色将由灰色变为黄色。

### **切换佳明设备**

**第一步:**将佳明设备绑定至佳明 APP (Garmin Connect^TM)

下载 APP (Garmin Connect^TM), 通过邮箱完成注册并登陆成功后, 讲行佳明设备与 Garmin Connect^TM 的配对绑定,具体流程如下:

- 1) 打开手机蓝牙
- 2) 在佳明设备上参考设置->手机->配对手机的步骤打开设备蓝牙,并在 Garmin Connect^TM 我的 一天页面中,点击右上角加号来选取对应的设备型号,或等待其自动连接,链接设备并开通和设置 相关权限,稍后将提示连接成功

**第二步:**进入本小程序进行与佳明账号的绑定

您可以通过我的->我的设备点击进入后, 选择您已经在 Garmin Connect^TM 上完成绑定的设备, 选 择之后将会跳至设备管理小程序弹窗。

输入您在 Garmin Connect^TM 中用于登录的邮箱和密码,并授权同意连接医行者,稍后将提示绑定 成功,您的设备标识颜色将由灰色变为黄色。

### <span id="page-12-0"></span>实名认证

通过点击"我的->实名认证"打开实名认证页面,实名认证须输入微信客户姓名、证件号码。授权获取 绑定的微信手机号后, 完成实名认证。

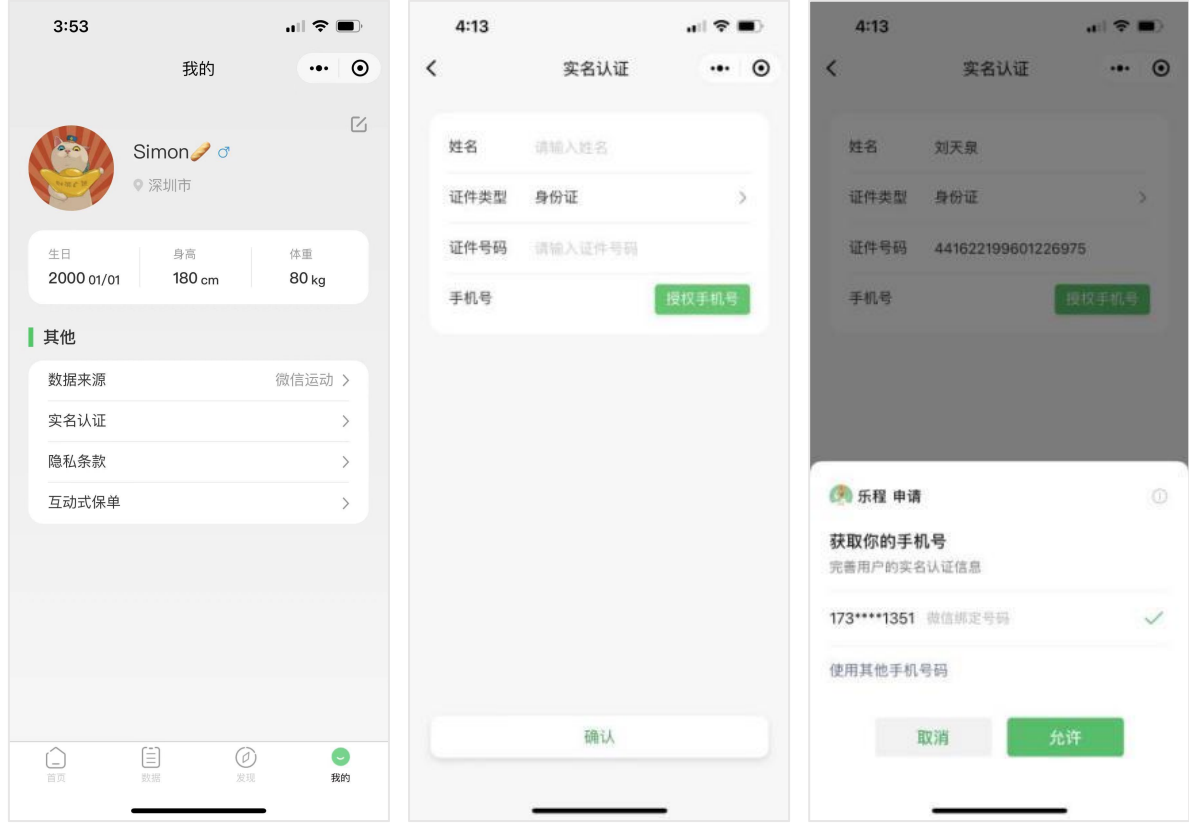

# <span id="page-13-0"></span>六、常见问题

# <span id="page-13-1"></span>首次登录登录小程序,绑定了微信运动没有数据?

1) 检查是否已注册小程序,查看我的页面没有客户头像等数据则未注册。注册流程可查看文档第二章 节注册功能。

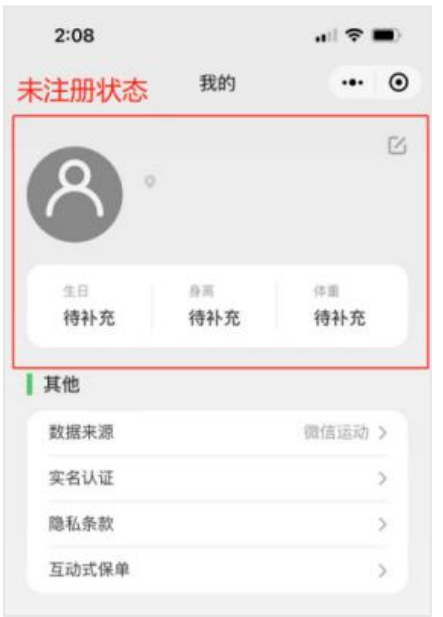

- 2) 检查是否授权微信步数,点击首页,未授权系统将会弹出授权页面。完成授权即可。
- 3) 检查微信运动功能是否开启。微信搜索微信运动,开启微信运动即可。注意进入小程序需要刷新页 面。

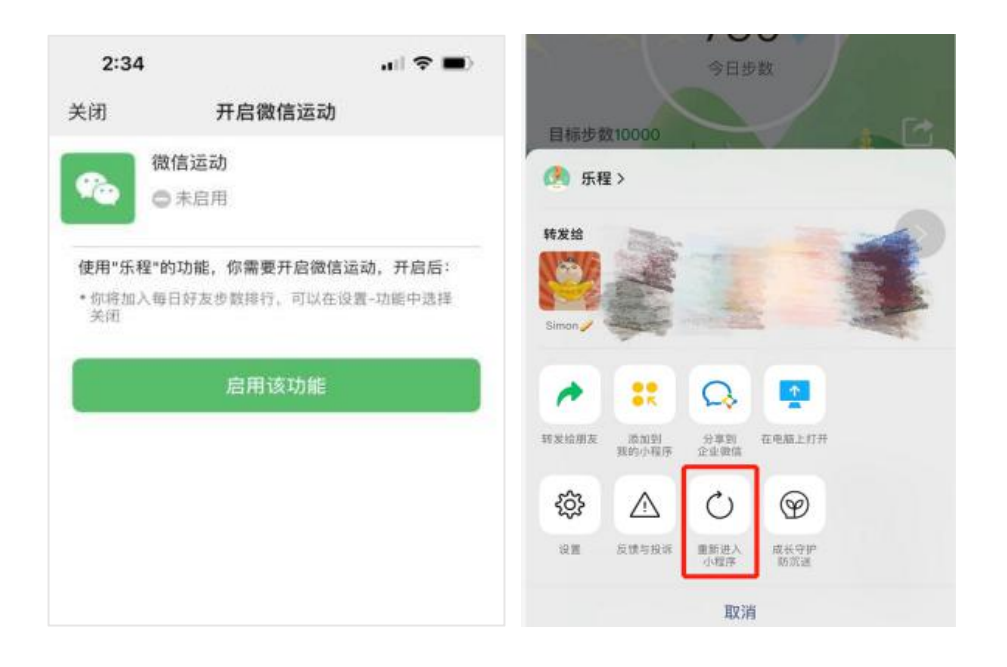

# <span id="page-14-0"></span>购买了保单,实名认证后,互动式保单没有保单数据。

请使用被保人微信打开乐程小程序,确保实名认证信息与投保信息一致。实名认证后即可查看已购买的 产品信息。

<span id="page-14-1"></span>互动式保单规则。

每款产品的互动式保单规则不一样,登录小程序后,进入"我的-互动式保单",可查看具体的互动式 保单规则。

# <span id="page-14-2"></span>长时间没登录,运动达标了,为什么一个月前的历史数据没有显示?

根据客户安全协议, 微信运动仅能获取客户的 30 天内数据。建议客户选择"华为设备"绑定华为手环, 以持续获取运动数据。